This document describes the Super Magic program that is used to program Magic timers for Free Flight model airplanes.

# Super Magic 5.0

And the Magic cable

Copyright Magic Timers 2016

## Table of Contents

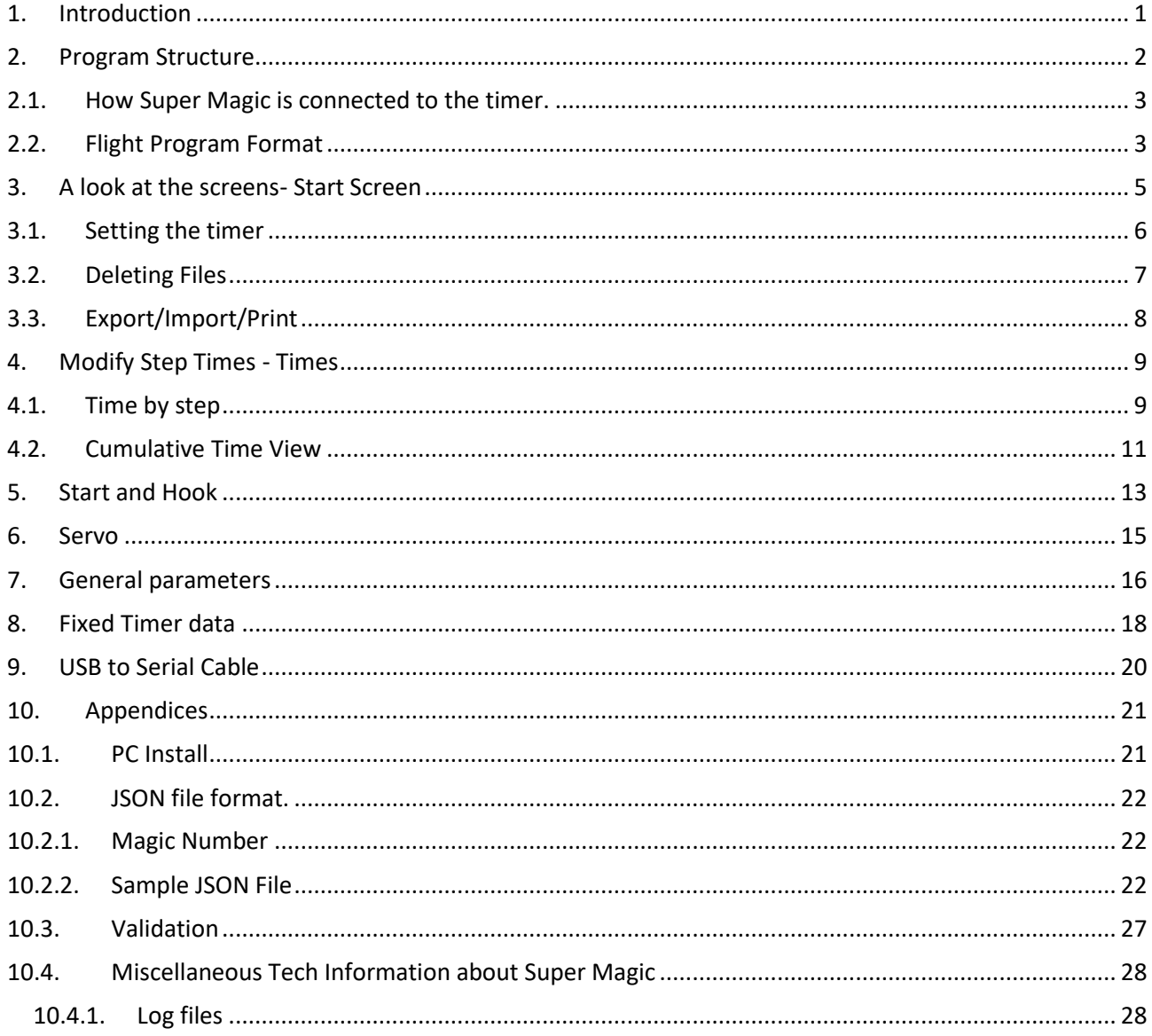

## <span id="page-1-0"></span>1. Introduction

The version is a major upgrade of the Super Magic program used to configure the Magic family of electronic times for free flight model airplanes. This upgrade consists of several parts, besides the "Main Program" that replaces the Super Magic program on the Palm Pilot there are a number of other important

components that help in the programming of Magic Timer and even offer alternate ways of programming them.

Versions of Super Magic prior to 5.0 ran on the Palm platform. From 5.0 Super Magic has the potential to run on Android, IOS, Windows, MAC OS and some Linux platforms... The software will not be made available on all platforms initially and the release schedule will depend on the demand and available resources.

We have been running Super Magic on the Palm platform for 20 years and during that time have made a number of improvements. There were of course an additional number of improvements that we wanted to do or our customers requested that was not possible with the Palm. Our primary objective to have a way of easily programming our family of Magic Timers for Free Flight model airplanes. Most of our timers are intended for FAI class models that need many functions and options. The potential complexity of these options require an external programming device to set up the timer correctly without making an error. Super Magic does this and is intended for use by the typical FAI Free Flight sportsman rather than the computer geek. Super Magic 5.0 is designed to be installed on the computer, tablet or phone. In addition we have asked over the years to provide an external way of accessing Magic program files. This is not intended for the typical sportsman but rather for the super computer literate type who might want to develop his own processes for working on his Magic Flight programs. There is an additional benefit from this in that program files can be easily sent by email from one user to another.

The old Super Magic comprised one program that both maintained the flight program and transferred it to the timer. The new Super Magic comprises two programs, one maintains the flight program and the other transfers it to the timer. The user only sees one program but there is the ability to have more than one that connects to different types of timer by different ways. For example there can be a way of connecting via a USB connection or a wireless connection that uses Bluetooth...

Up to this point Magic Timers have programmed by a particular type of serial connection that was supported by most of the Palm Pilot models. This type of connection is ono-existent these days in modern computing devices. Our programming solution going forward had to support most of the existing timers as well new types of timer not yet released. This support of existing timers is being done by providing special Magic Cable that has a USB connection on one end and a connection to existing timers on the other. This will interface with the existing range of Magic Timers. It may not be required in the future for new models of Magic Timers with different types of programming connection. This special cable is an "intelligent" cable incorporating a micro controller that does some data and communications medium conversion.

### <span id="page-2-0"></span>2. Program Structure

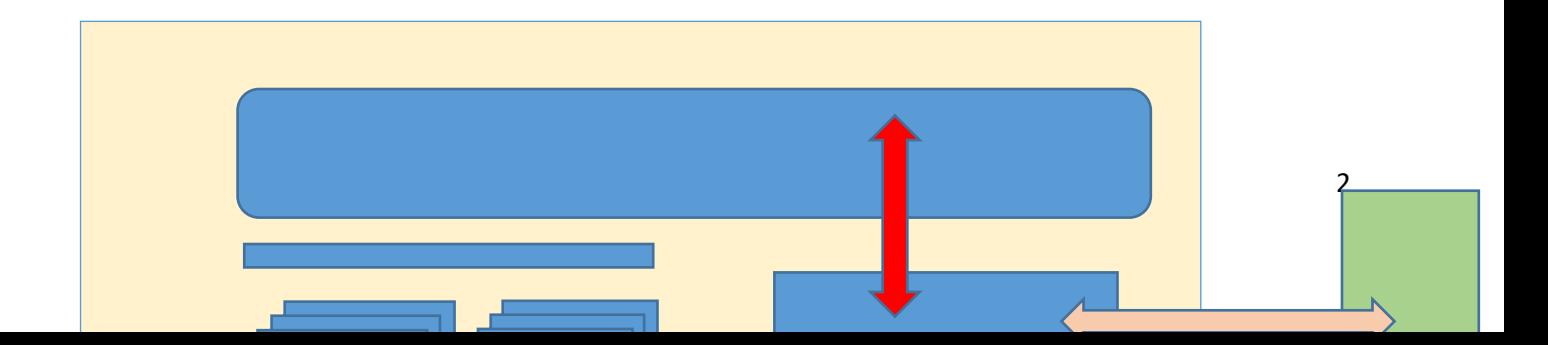

The main Super Magic program is used to create and modify the Flight Program for the Magic timer. This program stores the programs in a multi-file database. There is separate file for each flight program. These are all stored in a special file folder (directory).

## <span id="page-3-0"></span>2.1. How Super Magic is connected to the timer.

The new Super Magic program is designed to work with both the existing timers in the Magic Timer and new timers that will be available in the future. Also the Super Magic program is designed to run on a wide variety of computer, tablets and smart phones, although all versions will not be available at the outset. These different kinds of computer have different ways of connecting to external devices like the Magic Timer. Up to this point the current Magic Timer range connects via a serial connection. This is how it is done with the Palm Pilot. Most modern devices do not provide a suitable serial connection so to get around this a special Magic Cable is provided. This cable has one end that plus into the timer and the other connects to the computing device with a USB connection. USB connections have replaced serial connections on most modern computing devices. It is planned that there will be a version of the Magic Cable with a Bluetooth wireless connection.

Questions have been asked if we will provide timers with a Bluetooth or other form Wireless connection in the timer. That is indeed possible as the system architecture has been constructed to use Bluetooth or similar wireless protocol to go to both or either the computing devices and /or the timer.

## <span id="page-3-1"></span>2.2. Flight Program Format

With the current Palm Platform the flight program is stored Palm in a proprietary format that can only be process by Super Magic on the Palm Pilot. With Super Magic 5.0 each program is stored in externally accessible and readable file in a designated file folder. The most immediate advantages are that is possible to back this up these files using any appropriate back up or file copy process on the computing device and it is possible to share this program with another person by email or some other file transfer process. The file is an IT industry standard format called JSON and format of this file will be explained. This means that if the sportsman so desires he would be to create or modify the file outside the Super Magic process. This is not intended for the typical sportsman but some sportsmen who are also IT experts have asked for this capability.

These files can be exported to and imported from other folders on the PC, tablet or mobile. This enables flight programs to be shared with other sportsmen.

## <span id="page-5-0"></span>3. A look at the screens- Start Screen

This is where you start off using Super Magic. It lets you select the program from one you stored or read one from the timer. Across the top of the screen are a string of tabs that enable the selection the various Super Magic functions.

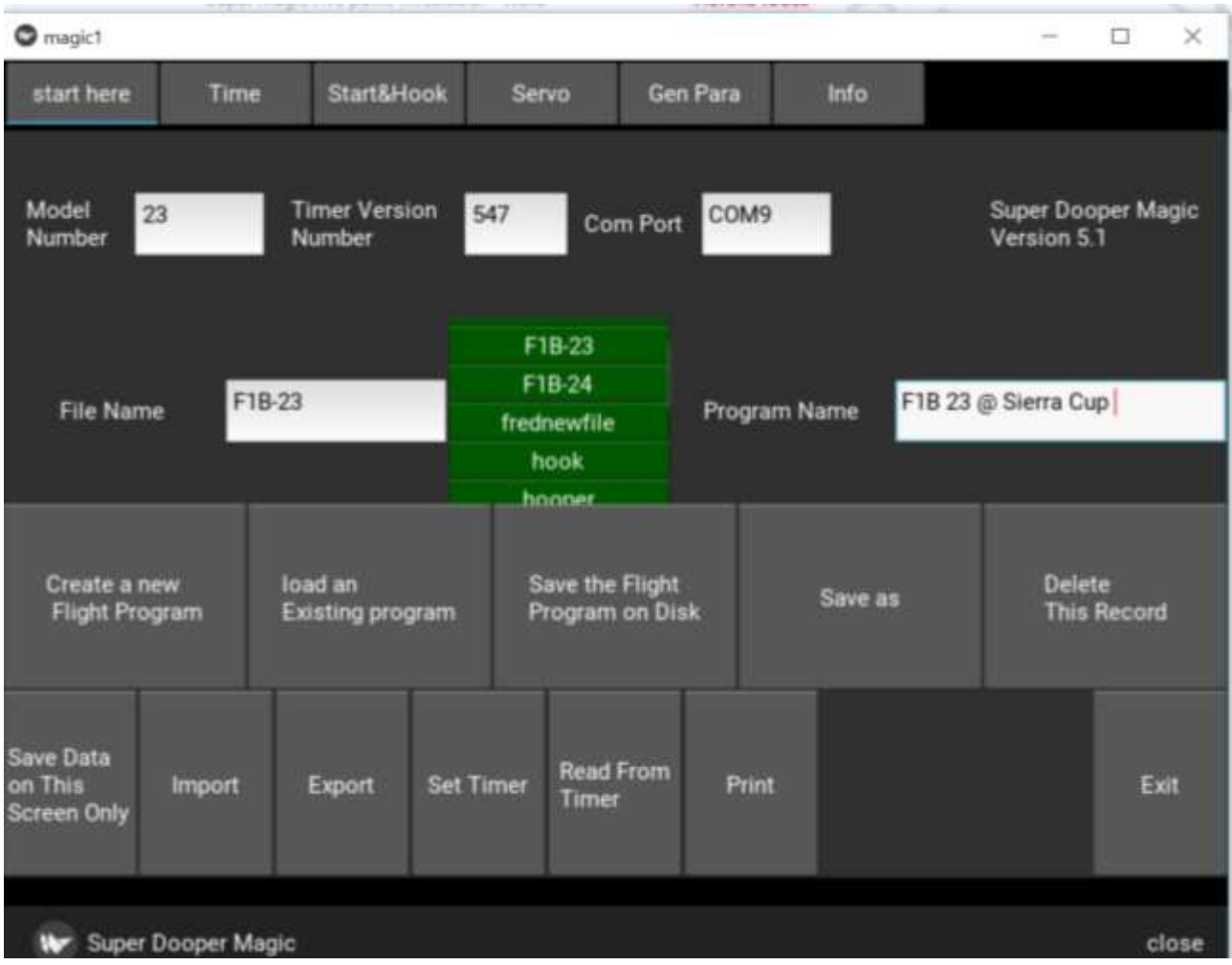

This is the start screen. It lets you:

Open an existing flight program

Create a new flight program

Import and export a flight program

Print a flight program

Save a flight program after you have changed it

Read a program from a timer

Program a timer

When you want to load an existing program and tap on the *Load an existing program Button* a list of the stored flight programs will be shown in the green scrolling window and tapping on one will select it and load it.

The *Create a new flight program Button* initializes the work area with default values that you build upon

In both cases you might need to go to different screens to work on different parts of the flight program. On each screen there is a save button on the screen that saves the changes you have done and in some cases performs additional data validation. To save the program permanently to disk you always return to this screen and tap on the *Save this program to Disk Button*.

When you enter data it is validated and if you make a mistake a RED error message appear in the bottom right of the screen. From time to time various information and confirmation messages will appear in the same area. These messages are in GREEN

## <span id="page-6-0"></span>3.1. Setting the timer

Super Magic sets the timer from the flight program that you are currently working on. You can see the program and its details on the screen. Typically to modify the current settings in a timer, you read the program from the timer with the *Read Timer* Button, then make the changes, optionally save the program and then use the *Set Timer* Button to put the revised flight program back in the timer.

## <span id="page-7-0"></span>3.2. Deleting Files

To delete a program from the Super Magic program store, load the program then tap the Delete button and you will get a confirm screen like the one below asking you confirm the deletion.

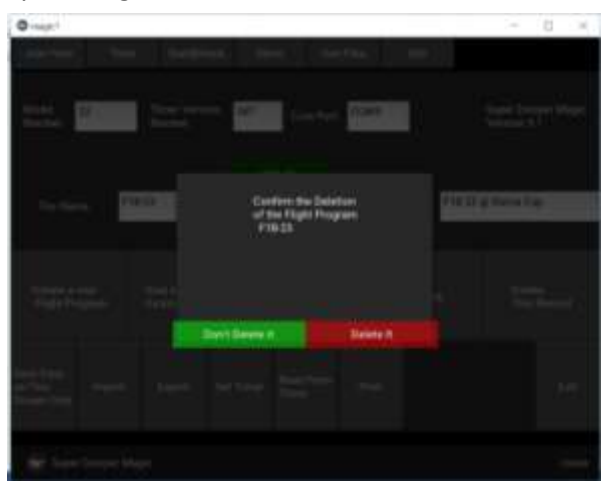

## <span id="page-8-0"></span>3.3. Export/Import/Print

Actions involving Import and Export will bring up a dialog to select the file to import or name and directory for the exported file. The items with a > are a directory or folder that may be opened. In the case of import as shown in the screen shot below, high light the file to be imported and tap the load button.

 $Q$  model id. tise 3 KB 310 3 KB 3108 3 KB  $(1.1)$ 3108 #2.66 3 KB  $1101$ 3 KB

Imported file will be in the JSON format. See section 10 for information about JSON.

If you send to email information to Magic Timers or another supplier about how your timer is configured you should export the program and sent them the JSON file as an email attachment. You can do the same if you are helping a friend who has a similar airplane and Magic Timer and you want to show them how your airplane is set up. You can use the Import button on this screen to import a Magic Timer flight program that is in JSON format that someone has sent you.

You can also "print" the information about your flight program. This formats the information in slightly more compact format and stores the output text file in the outputp directory under the Supermagic directory. This can be printed or emailed.

## <span id="page-9-0"></span>4. Modify Step Times - Times

Associated with each step in the Magic timer there is an elapsed time for that step and where the servo or servos should be positioned. In addition there are 3 timer 'steps' that are used before the flight really begins. These are called the Hook Forward/Start, Circle Tow/ Armed and Launch/Go. The first term is the F1A term and second the F1B. These are servo positions before the start of the flight

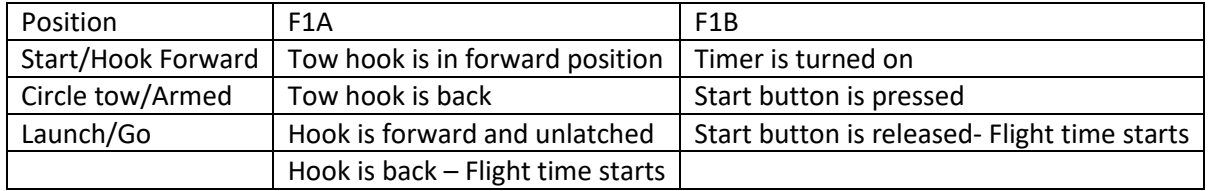

## <span id="page-9-1"></span>4.1. Time by step

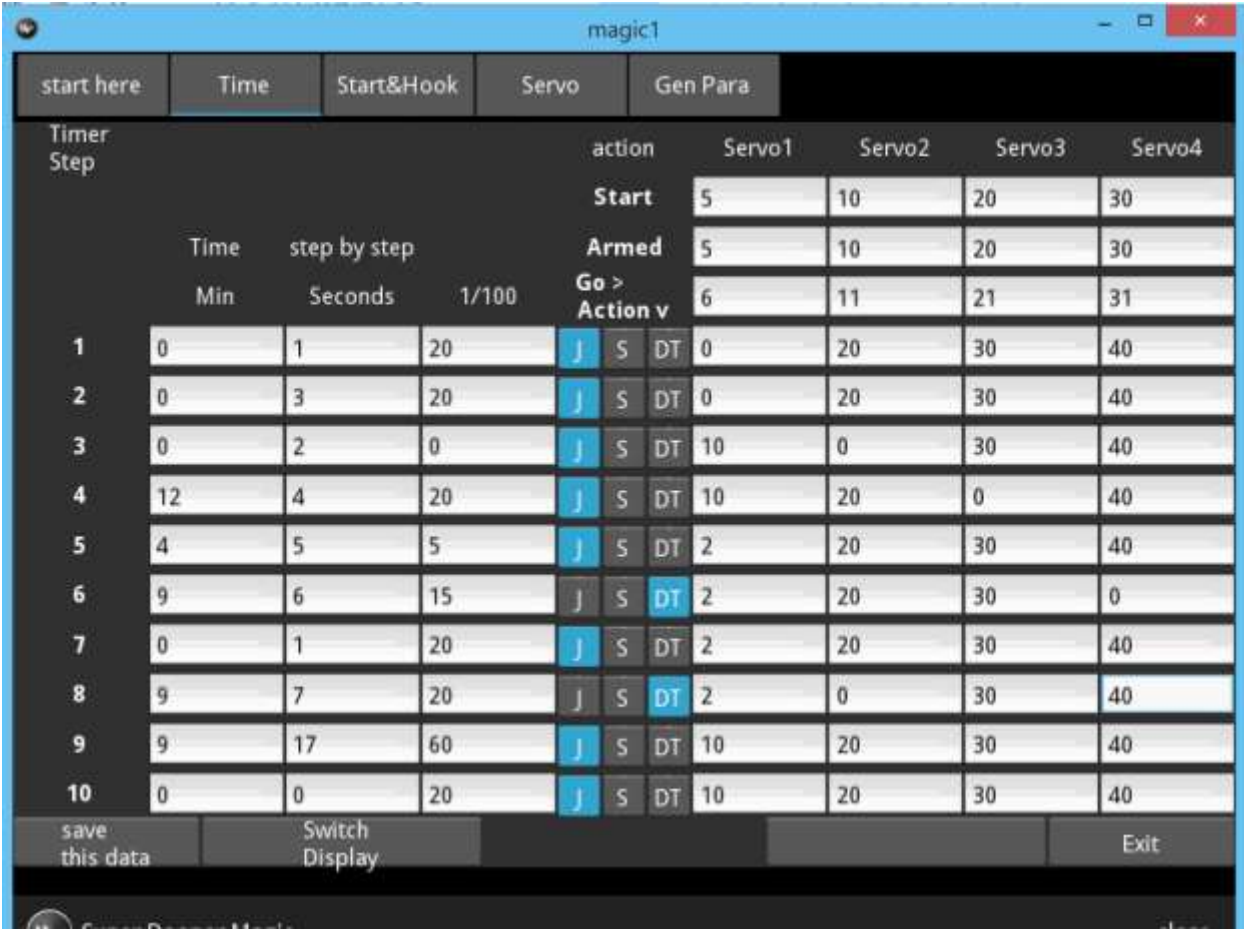

This program lets you set the times and servos position for the flight program The first 3 lines concern the servo positions before the flight starts

The remaining are the 10 steps of the flight program

The servo positions for up to 4 servos are shown on the right of the screen

The time is shown on the right hand side of the screen.

There are two different time displays, this one in Minutes, seconds and 1/100 of a second

When using this screen you change the settings and press the save button to keep the new settings. The program will still have to be written to permanent storage on the start screen

Pushing the Button Switch Display causes

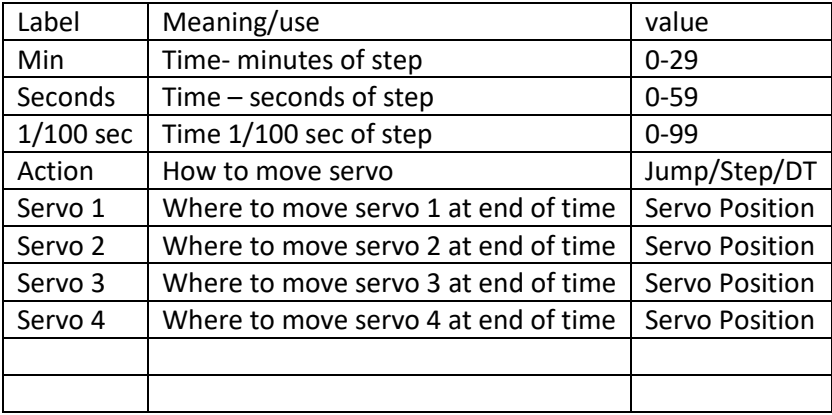

<span id="page-11-0"></span>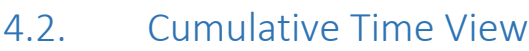

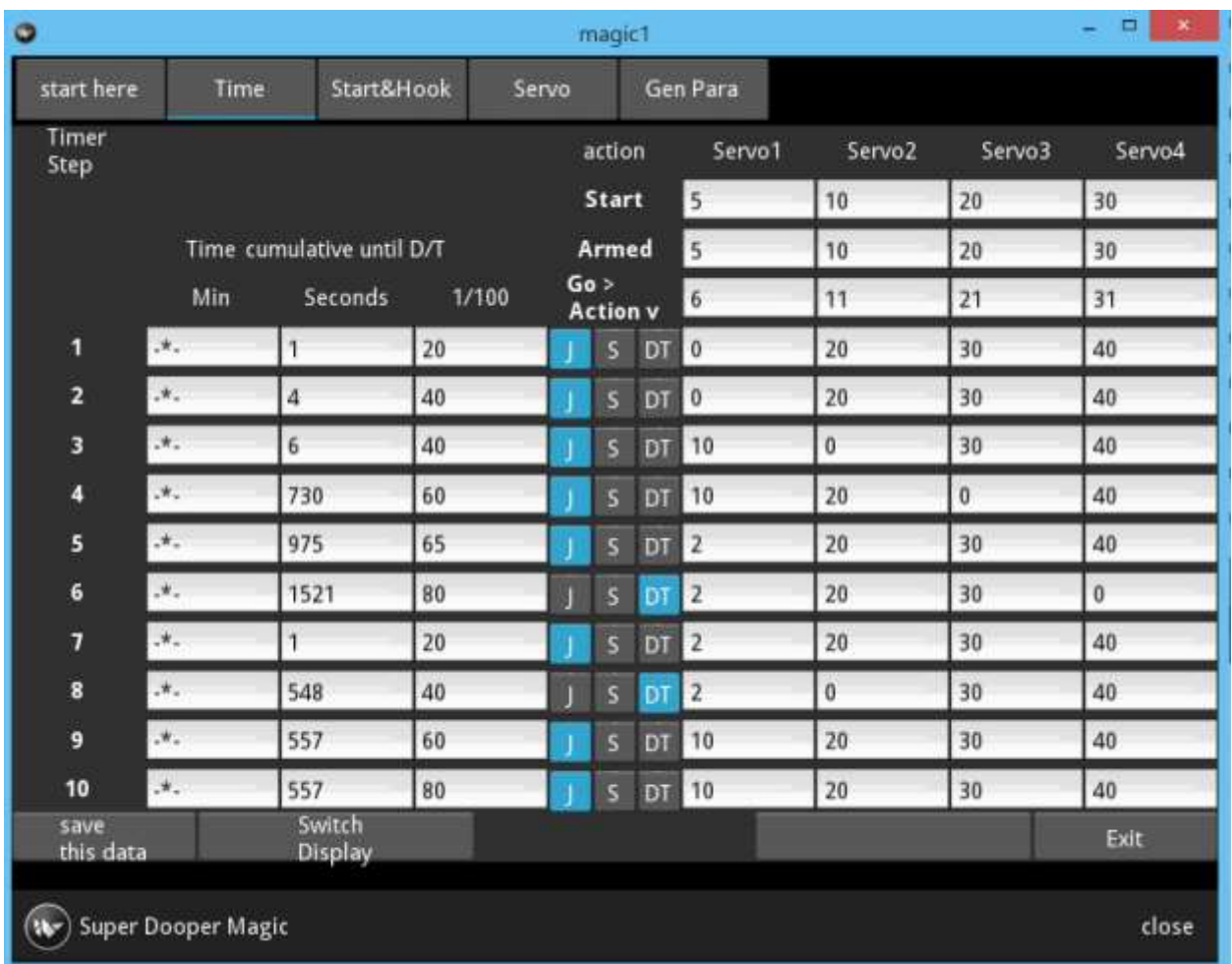

This display shows the same program as the previous screen but the times are in the cumulative format. Note in this format no minutes are shown and the minutes column is marked with -\*- and there is a time cumulative label. You use the switch button to go between this and previous screen.

Note that this display assumes the steps are executed sequentially. Actions such as RDT and Energy Limiter input can change the input of steps and potentially the flight time.

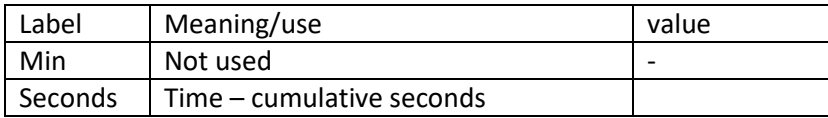

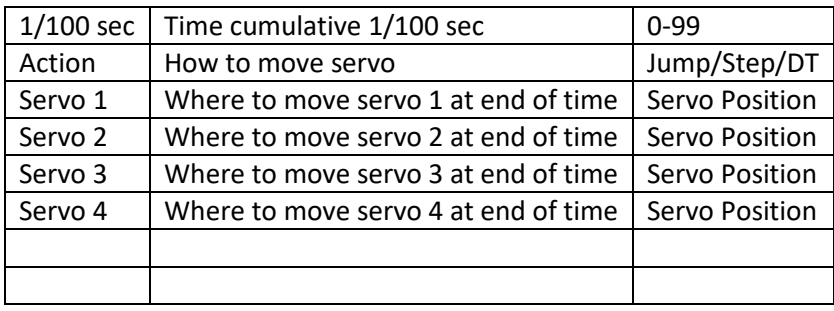

## <span id="page-13-0"></span>5. Start and Hook

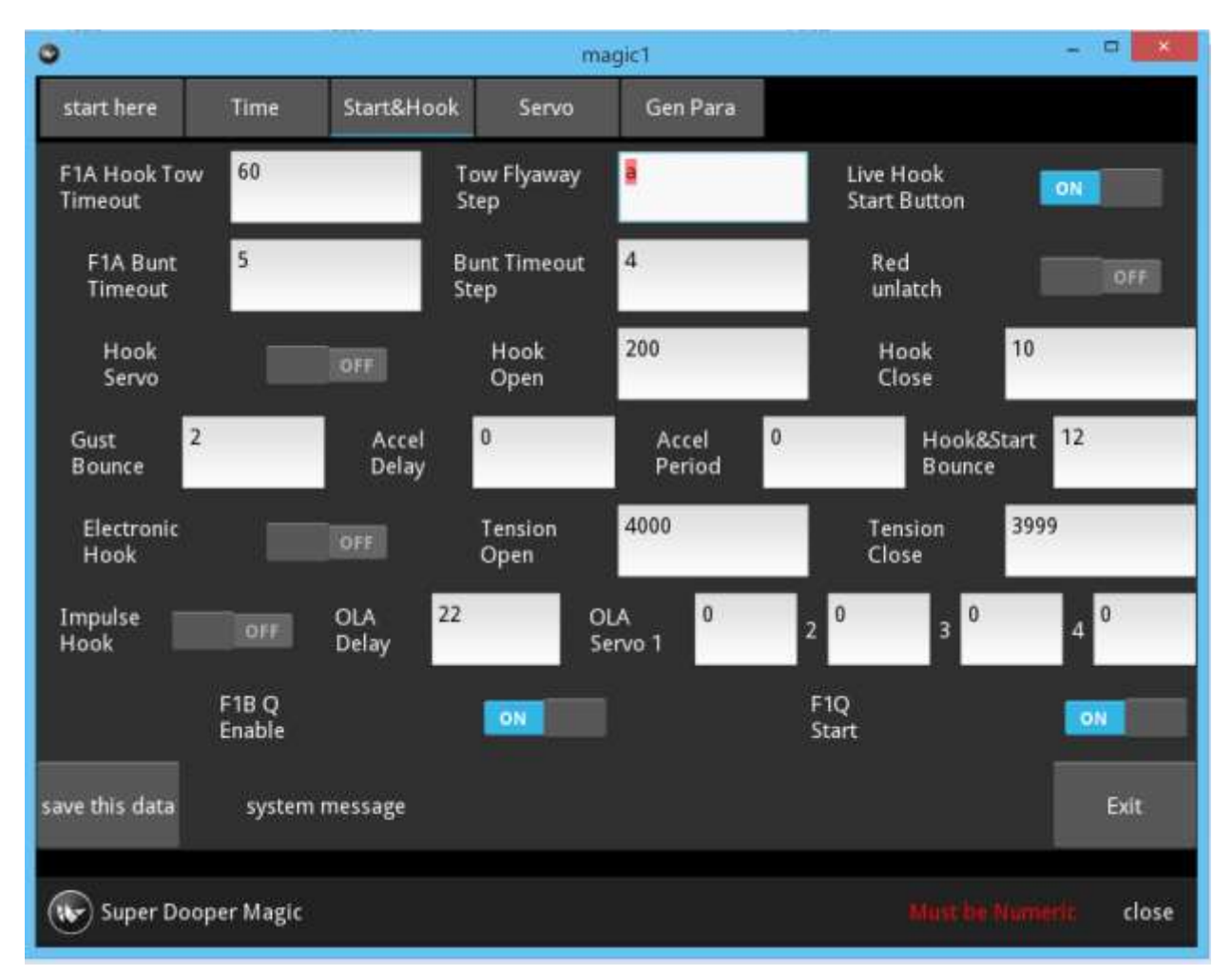

This screen show the parameters concerned with the start of the flight. It has parameters about the hook for a F1A or F1H glider and the start button for a F1B type of model and parameters special for the F1Q Class of electric powered model

This screen also shows and example of the detection of a data entry error. The person has entered the letter a in the tow fly away step. This is marked in red and there is an error message down at the bottom right that says the field must be numeric.

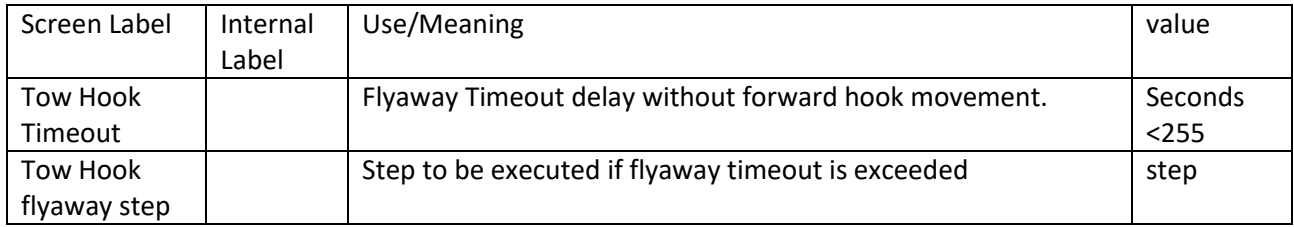

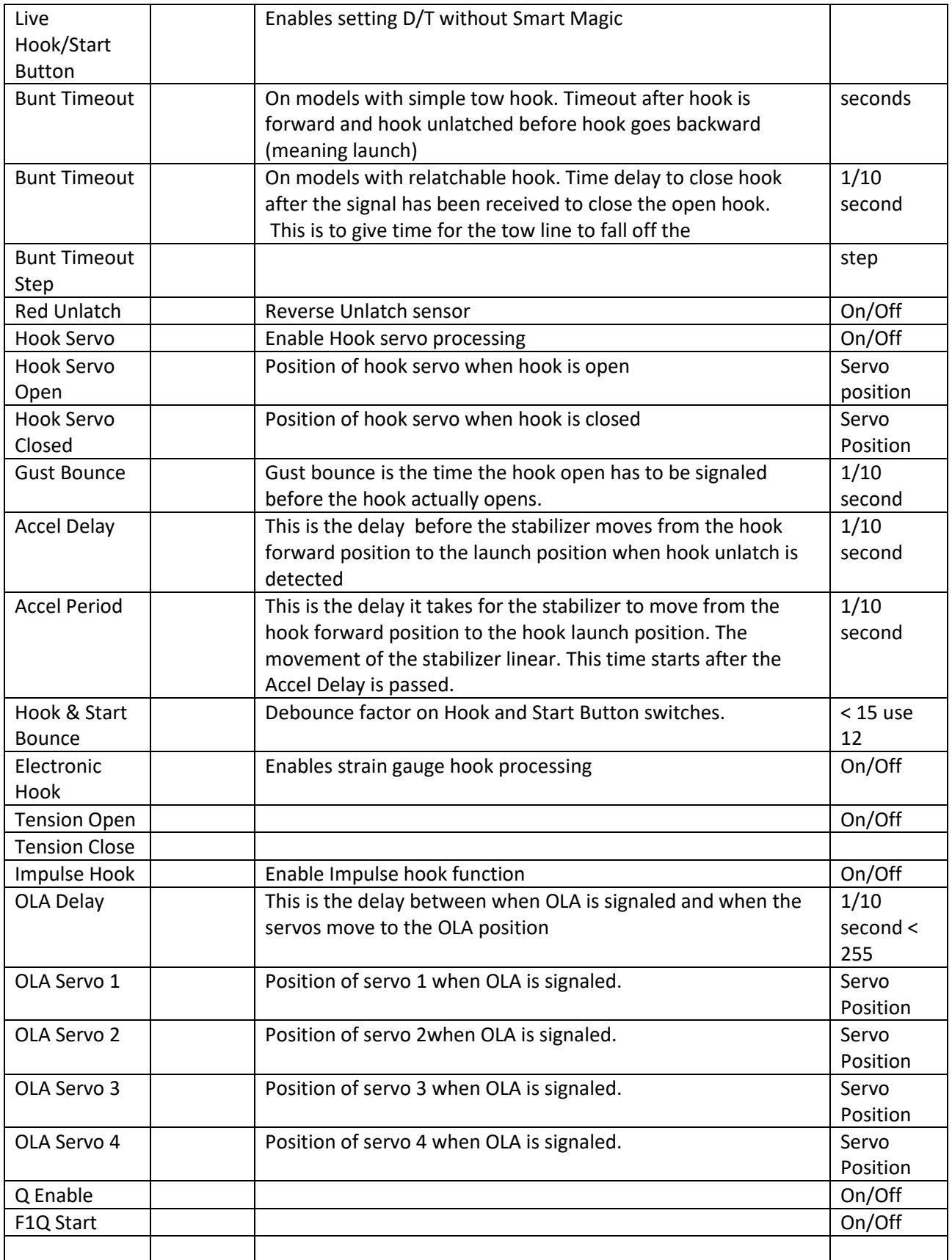

## <span id="page-15-0"></span>6. Servo

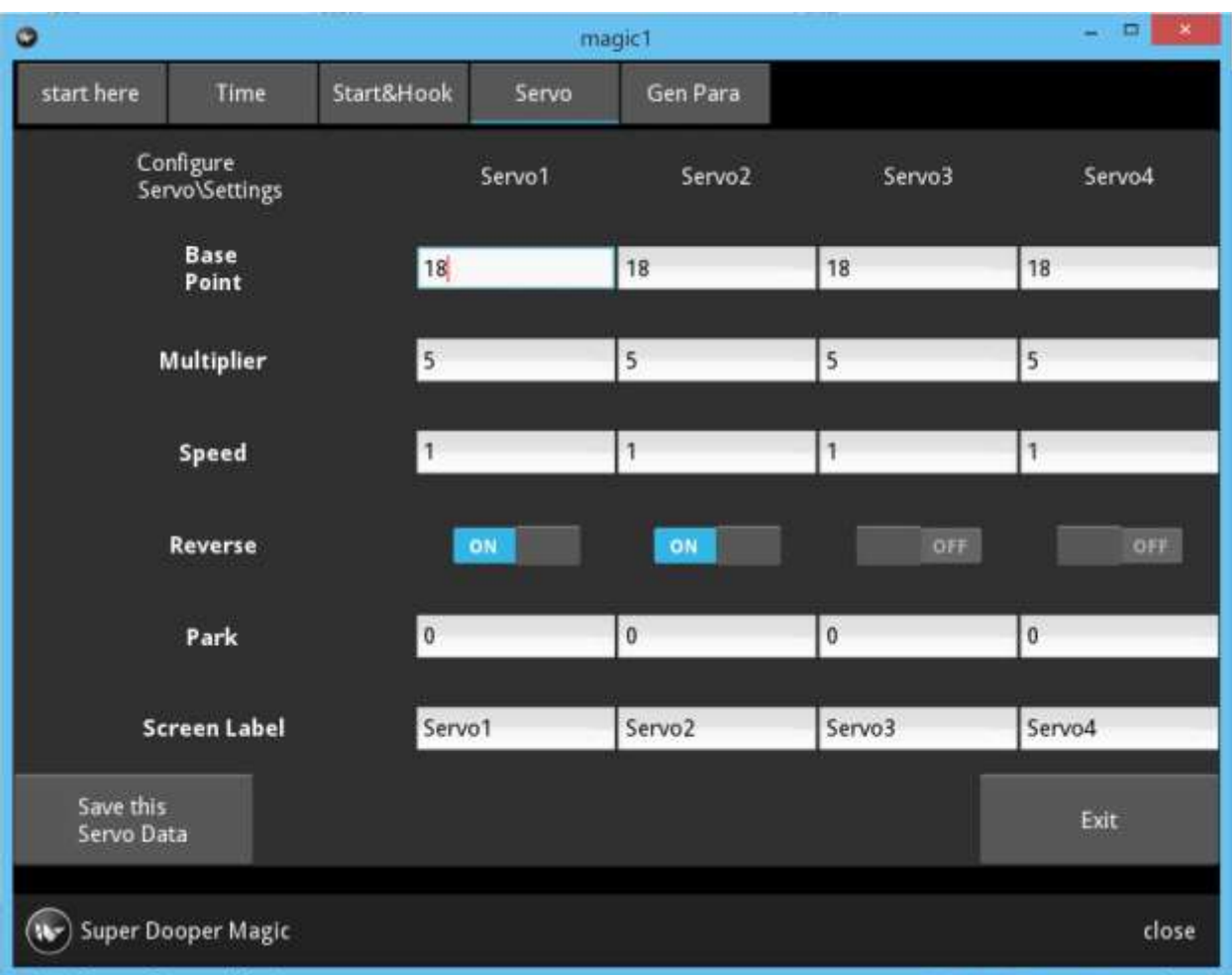

This screen holds the servo parameters

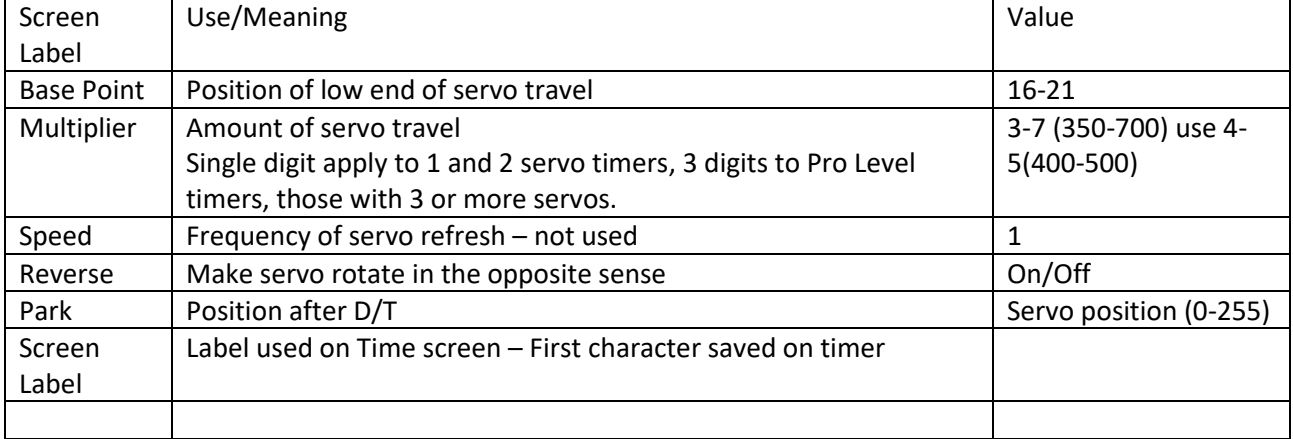

# <span id="page-16-0"></span>7. General parameters

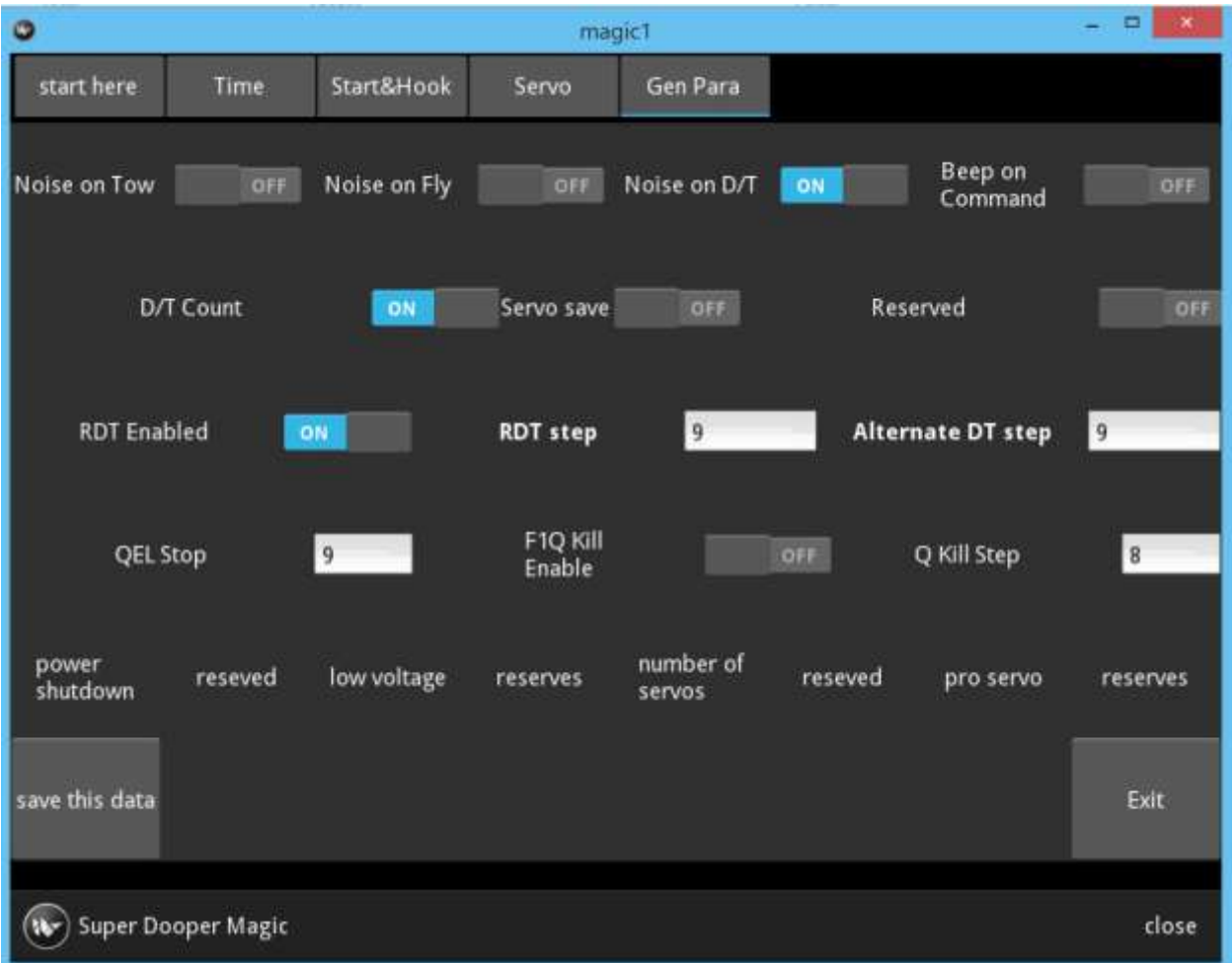

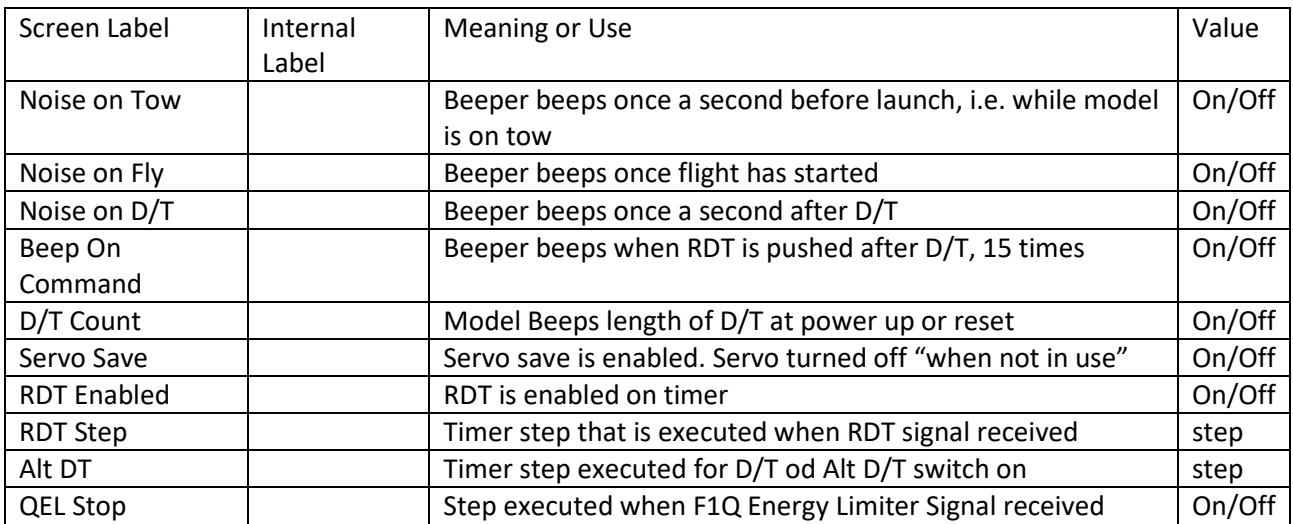

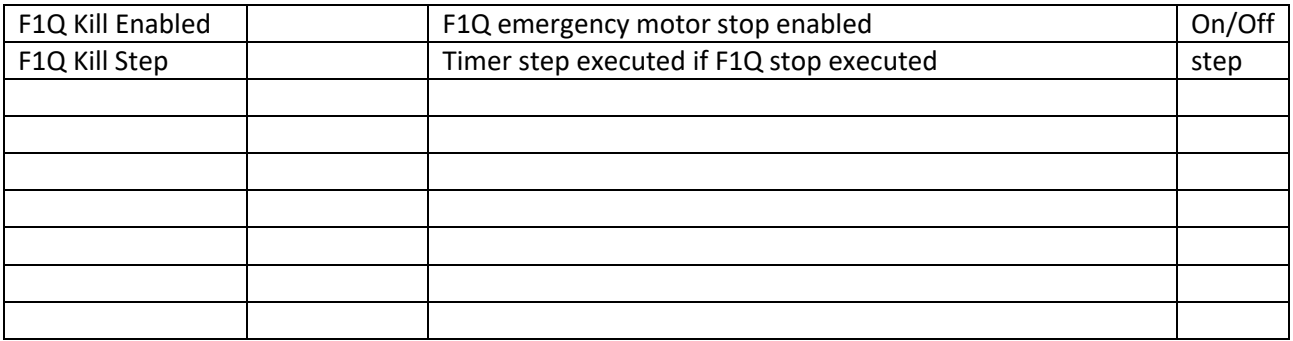

## <span id="page-18-0"></span>8. Fixed Timer data

Each timer has fixed data that is built in to the timer and describes the characteristics of the timer. One example of this is the number of servos that the timer supports. When connect Super Magic to the timer either to read the flight program or to set the flight program this fixed data is sent from the timer to Super Magic and is displayed on the Timer Characteristics screen as seen below.

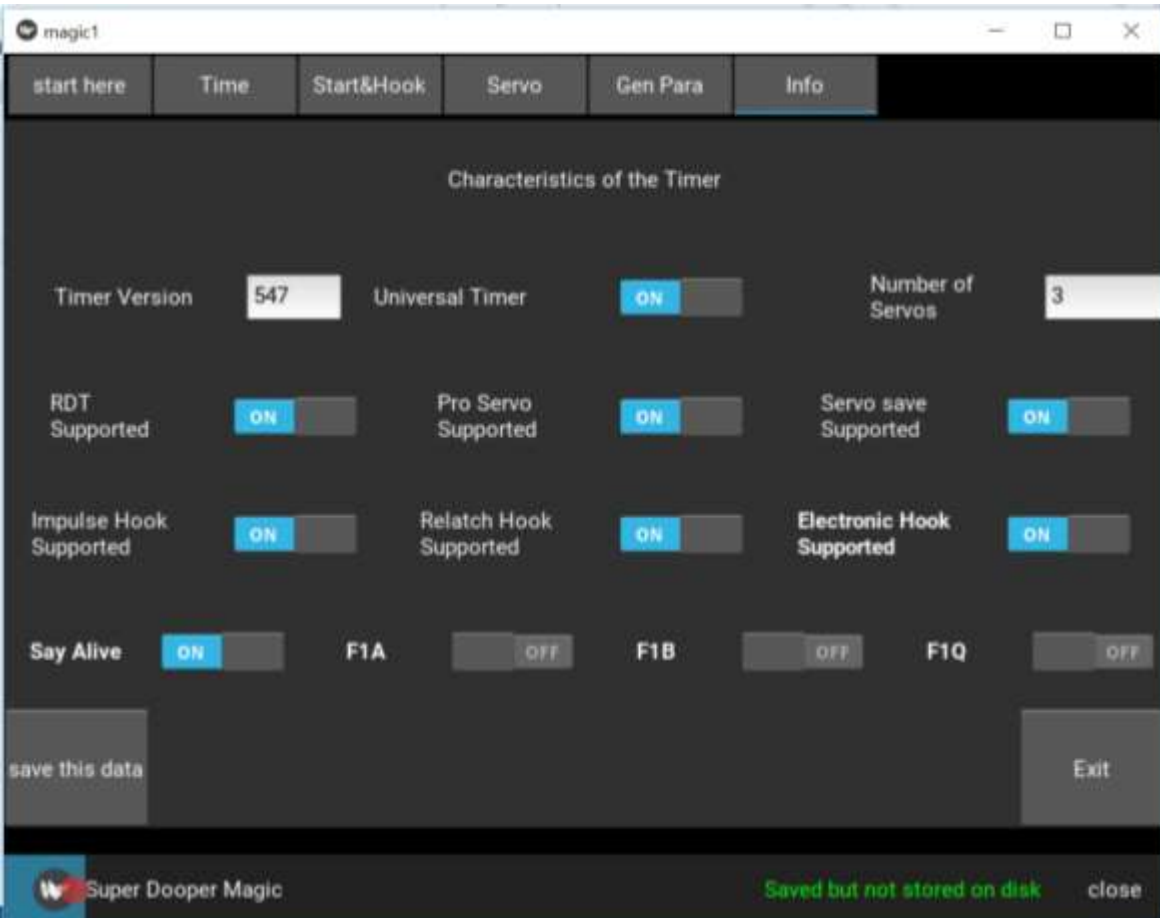

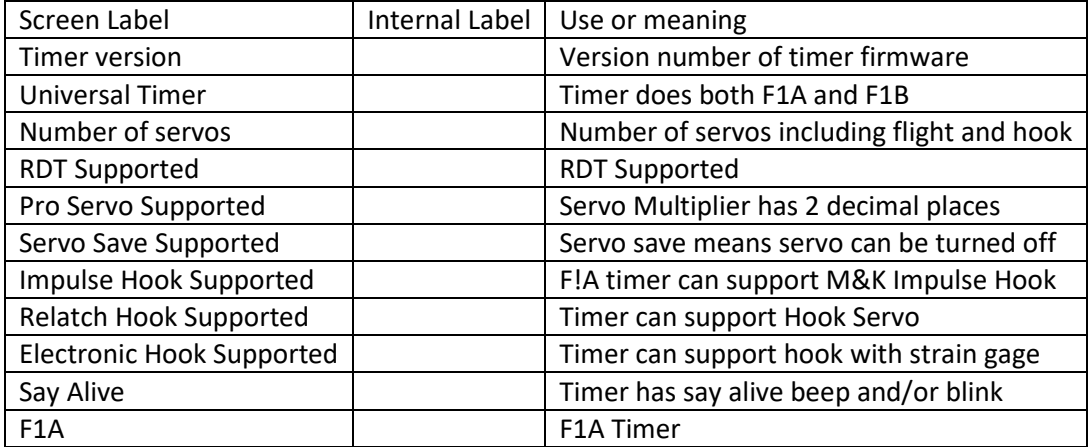

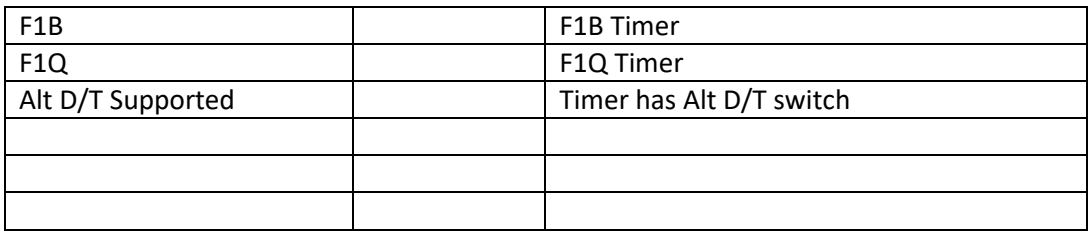

#### <span id="page-20-0"></span>9. USB to Serial Cable

This is a custom cable aka Magic Cable that replaces the old serial cable that was used with Palm Pilot versions of Super Magic. It connects a USB serial port with the special kind of serial connection used in many Magic Timers. Embedded in the cable is a microcontroller that assists with the conversion of both the data and the method of connection. This connection cannot be made with a generic USB to serial connector. Note that it is not possible to use a 'normal' USB to serial cable

Using the Windows Device Manager to look at the ports you will see CCS USB to UART (COMXX) where COMXX is the COM Port number. This COM Port may need to be entered on the Start screen. If you need to do this don't forget to push on the Save this screen button to save the value before trying to use it.

The initial default value can be save in the magic1.ini file in the /users/you/documents/supermagic or /users/you/.kivy directory depending on your particular configuration and looks like

#### *magic1.ini*

[communications]  $com$  port =  $COM6$ 

To support this connection on a Windows PC a USB CDC serial driver maybe required. This is provided as part of the Super Magic 5.0 package.

#### <span id="page-21-0"></span>10. Appendices

### <span id="page-21-1"></span>10.1. PC Install

The install procedure for the initial releases of Super Magic 5.0 is very simple.

The distribution is a ZIP file that creates a Supermagic folder/directory. Use this to create a supermagic directory in your Documents directory. In that directory there is a supermagic .exe. This is the program to run so just double click on it.

In the initial releases for Super Magic a Windows Command Window will open underneath the Super Magic window. This shows progress and diagnostic information. This window can be ignored. It will be disabled in future release of Super Magic

#### <span id="page-22-0"></span>10.2. JSON file format.

This page shows what the internal files holding the flight programs look like. There is no need to understand this in any details for normal operation. It is assumed that users of Magic Timers will use the Super Magic program to maintain their flight programs. Modifying the program file by other means can lead to unexpected results. Changing the values of one of the parameters to a value not permitted by Super Magic will not cause the desired effect with the timer, unless the desired effect is a random and unexpected result. An unexpected value may be silently ignored. Manual changes to your flight program files are not supported by Magic Timer Customer Support.

There might be times when you want to send information about your timer to Magic Timers, you do this by exporting the flight program. It will create a JSON type of file that can be emailed. You can also import a JSON type of file that Magic Timers or a friend might send to you,

#### <span id="page-22-1"></span>10.2.1. Magic Number

In looking at the flight program JSON file it is easy to see a relationship between most of the flight program parameters and the JSON file's values. There is one parameter called the Magic Timer and it has a value of 1840. This parameter is what is known in some systems as a magic number. It indicates that the file is a bone fide flight parameter file, not just a file that may be named like a flight program but really one from some other source. Super Magic will give warning on number missing or in error.

#### <span id="page-22-2"></span>10.2.2. Sample JSON File

A sample JSON file is shown below. This file shows what a JSON file looks like. It is not the definition of what the definitive JSON file for Super Magic looks like. The listing of the file is shown in 2 columns, this is just to save space on the page.

```
{
    "Accel Delay": 0, 
     "Accel Period": 0, 
    "Alt DT Step": 9, 
     "Beep On Command": false, 
     "Bunt Step": 4, 
     "Bunt Timeout": 5, 
     "D/T Count": true, 
     "EL Step": 2, 
     "Etension Hook": false, 
     "F1B Mode": false,
```

```
 "File Name": "imported.json", 
 "Flyaway Step": 5, 
 "Flyaway Timeout": 60, 
 "Gust Bounce": 2, 
 "Hook Bounce": 12, 
 "Hook Close Position": 10, 
 "Hook Close Tension": 0, 
 "Hook Open Position": 200, 
 "Hook Open Tension": 0, 
 "Hook Servo": false, 
 "Impulse Hook": false, 
 "Live Hook": true, 
 "Low Voltage": "Reverved", 
 "Magic Timer": 1840, 
 "Model Number": 23, 
 "Noise D/T": false, 
 "Noise Fly": false, 
 "Noise Tow": false, 
 "Number of Servos": 3, 
 "OLA Delay": 0, 
 "OLA Servo 1": 0, 
 "OLA Servo 2": 0, 
"OLA Servo 3": 0, 
 "OLA Servo 4": 0, 
 "Power Shutdown": "Reverved", 
 "Pro Servo": true, 
 "Program Name": "F1B 23 @ Sierra Cup", 
 "Q Kill": 9, 
 "Q Kill Enable": false, 
 "Q Start": false, 
 "RDT Enabled": true, 
 "RDT Step": 9, 
 "Red Unlatch": false, 
"Servo-1": [
    18, 
     5, 
     1, 
     false, 
    0, "Servo1"
\left| \cdot \right|"Servo
-2": [
    18, 
     5, 
    1, 
     false, 
    0, "Servo2"
\cdot"Servo
-3": [
```

```
 18, 
          5, 
         1, 
         false, 
         0, "Servo3"
     ], 
    "Servo
-4": [
         18, 
         5, 
         1, 
         false, 
        0, "Servo4"
     ], 
     "Servo Save": false, 
    "Step-1": [
        0,0, 20, 
         "J", 
         10, 
         20, 
         30, 
         40
     ], 
 "Step
-10": [
        0,0, 20, 
         "5", 
         10, 
         20, 
         30, 
          40
     ], 
    "Step-2": [
        0,0, 20, 
         "J", 
         10, 
         20, 
          30, 
          40
     ], 
    "Step
-3": [
        0,0, 20,
```

```
 "J", 
      10, 
      20, 
      30, 
      40
 ], 
"Step-4": [
     0,\circ ,
      20, 
      "J", 
      10, 
      20, 
      30, 
      40
 ], 
"Step
-5": [
     0,0, 20, 
      "J", 
      10, 
      20, 
      30, 
      40
\, ] _{\prime}"Step-6": [
     0,0, 20, 
      "D", 
      10, 
      20, 
      30, 
      40
 ], 
"Step-7": [
     0,0, 20, 
      "J", 
      10, 
      20, 
      30, 
      40
 ], 
"Step
-8": [
     0,\mathbf 0 ,
      20,
```

```
 "J", 
      10, 
      20, 
      30, 
      40
 ], 
"Step-9": [
   0,\circ ,
      20, 
      "J", 
     10, 
     20, 
      30, 
      40
 ], 
"Step-A": [
     5, 
     10, 
     20, 
     30
 ], 
"Step-G": [
   6, 
     11, 
     21, 
     31
 ], 
"Step-S": [
    5, 
     10, 
     20, 
     30
 ], 
 "Timer Version": 2.0
```
}

End of file

# <span id="page-27-0"></span>10.3. Validation

Servo position: Must be 0-255 Timer Step: Must be 1-10 Hundredths of a second: Must be 0-99 Seconds: on step by step screen must be 0-59. On Cumulative screen must be 0-2000 Minutes: Must be 0-30 Servo Base Point: Must be 13-27 Servo Speed: Must be 0-5 Servo Multiplier: Must be 3 to 7 or 300 to 750

## <span id="page-28-0"></span>10.4. Miscellaneous Tech Information about Super Magic

Super Magic is written in the programming language Python and uses a User interface library called Kivy. It includes its own copy of a Python interpreter. You will see some log and config files created that have the words python or Kivy in the file's name.

#### 10.4.1.Log files

<span id="page-28-1"></span>In the user's home directory under Windows there is a .kivy folder, under this directory there is a logs directory. A log file is created every time you run Super Magic. This log file and some technical information that you may need to send to Magic Timers to trouble shoot a potential problem. It also contains a record of your actions such as when you read and write to a timer.

These log files should be deleted from time to time.